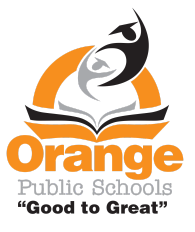

Para traducir mensajes en Class Dojo en cuentas principales, siga los pasos a continuación.

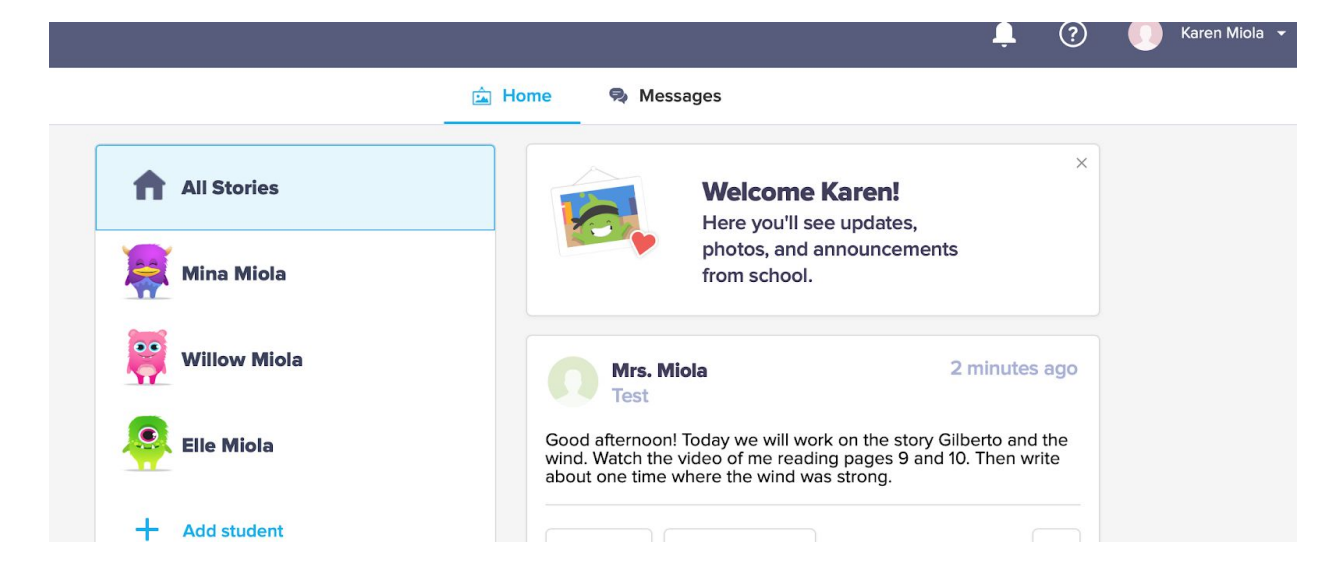

Paso 1. Inicie sesión en Class Dojo

Paso 2. En la parte superior del lado derecho de la pantalla, haga clic en la flecha para abrir el menú desplegable. Luego haga clic en Configuración de la cuenta.

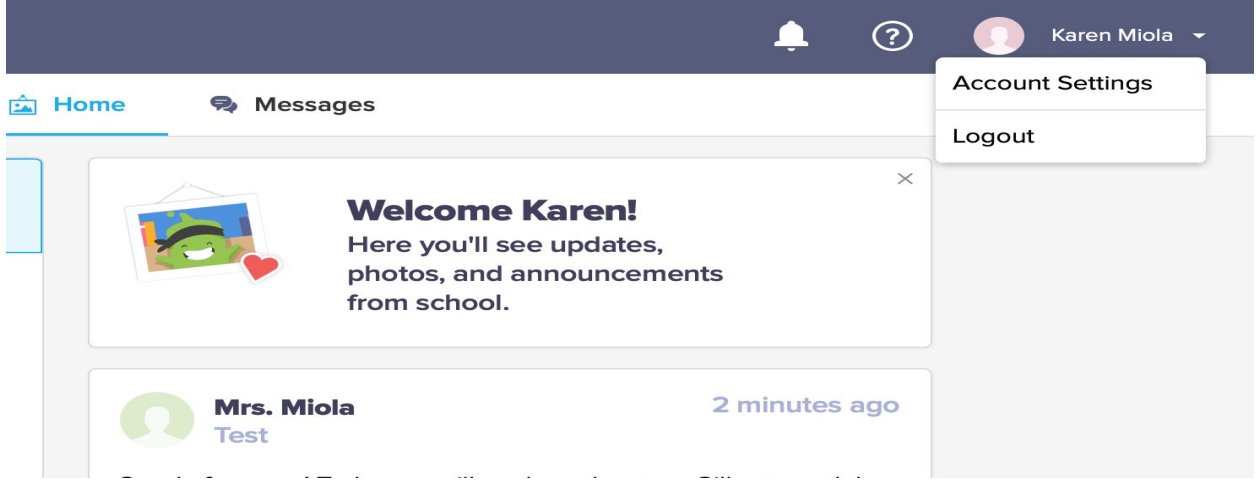

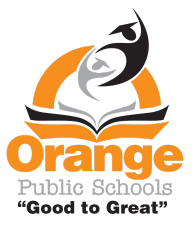

Paso 3. Desplácese hacia abajo hasta Preferencia de idioma

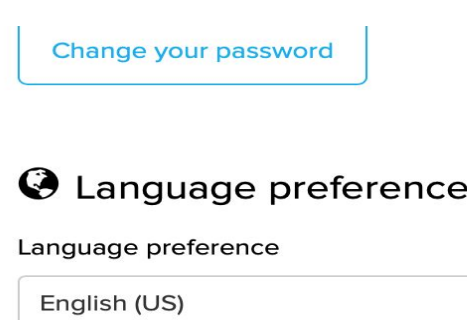

## Paso 4. Abra las Opciones de idioma

Paso 5. En el menú desplegable, elija su idioma. Luego haga clic en Guardar cambios.

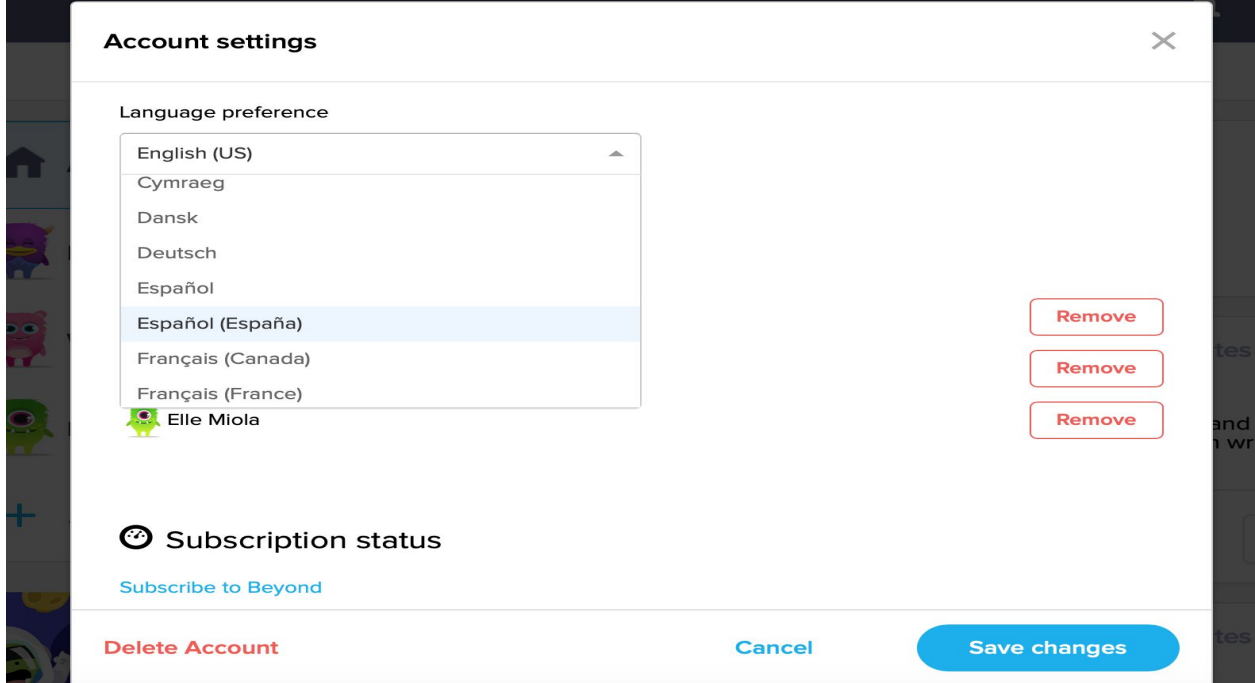

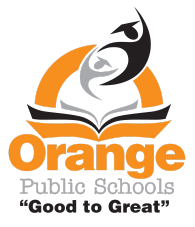

Paso 6. Cuando esté en la página de inicio, cualquier mensaje de la aplicación Dojo estará automáticamente en el idioma elegido.

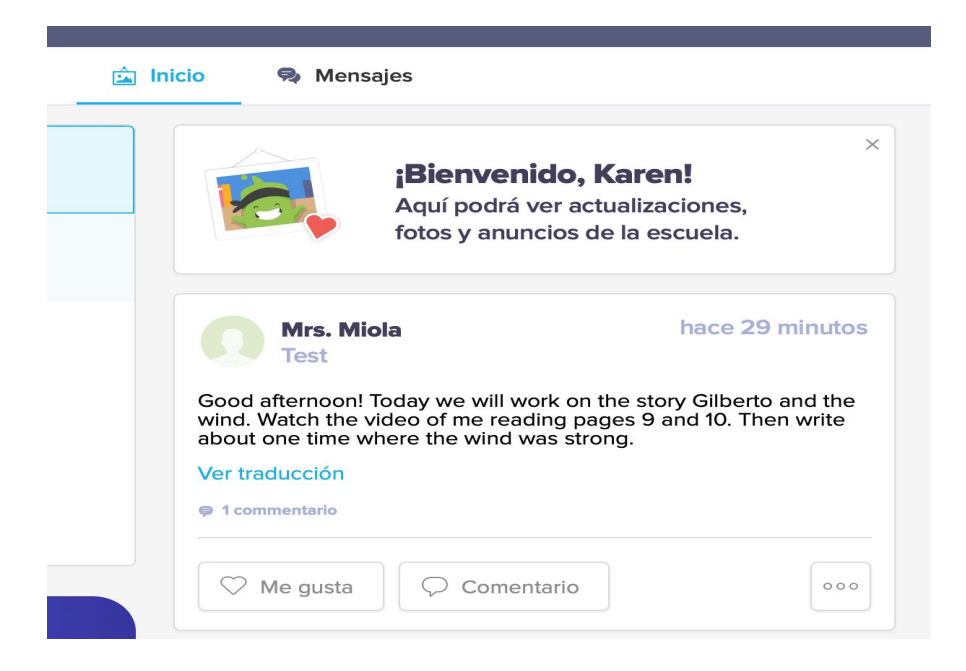

Paso 7. Para traducir los mensajes que el maestro escribe a la clase, puede hacer clic en la escritura azul debajo del mensaje que estará en el idioma que elija en Configuración de la cuenta.

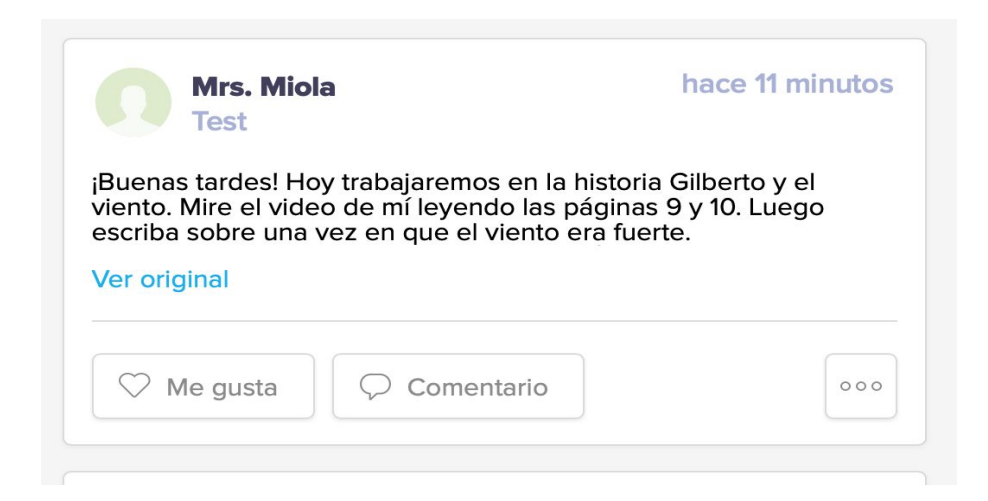